# 演艺设备工程企业综合技术能力等级评定 线上申报操作指南

- 一、 官网登陆和注册
	- 1.1 协会官网 [www.ceta.com.cn,](http://www.ceta.com.cn/)点击登陆或注册

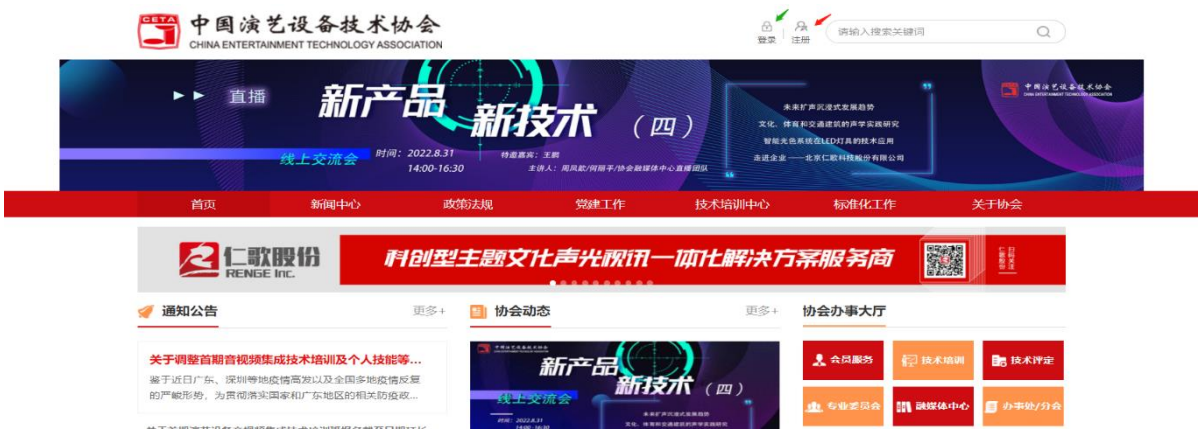

- 1.2 注册账号
	- Step1:点击【协会会员申请】或【官网会员申请】

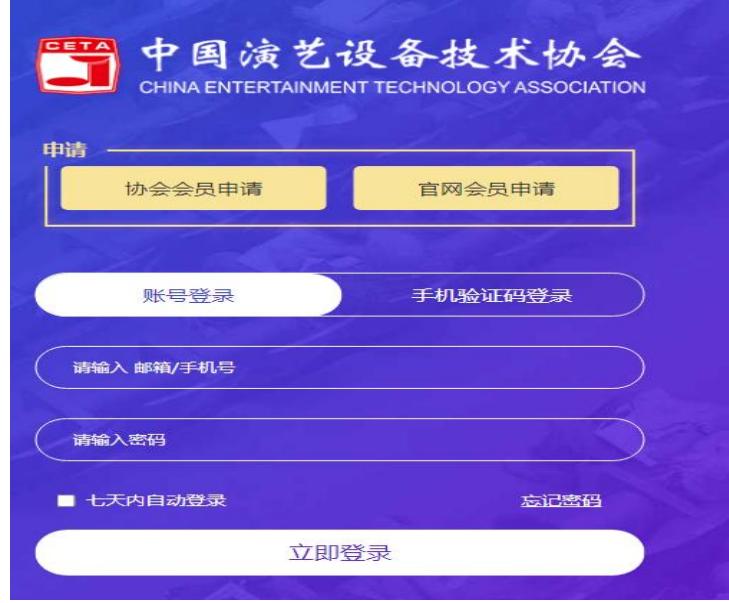

注:1.会员企业账号与评定登陆账号一致;2.非会员企业注册官网会

Step2:输入用户信息、勾选阅读并同意按钮后,点击【立即注册】

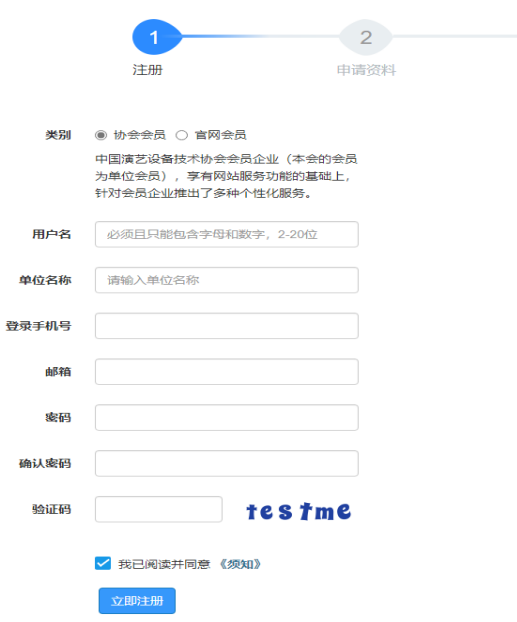

### 二、 评定申请

#### 登陆评定系统

Step1: 协会官网首页右侧-【协会办事大厅】点击【技术评定】后,来到

#### 技术评定页面

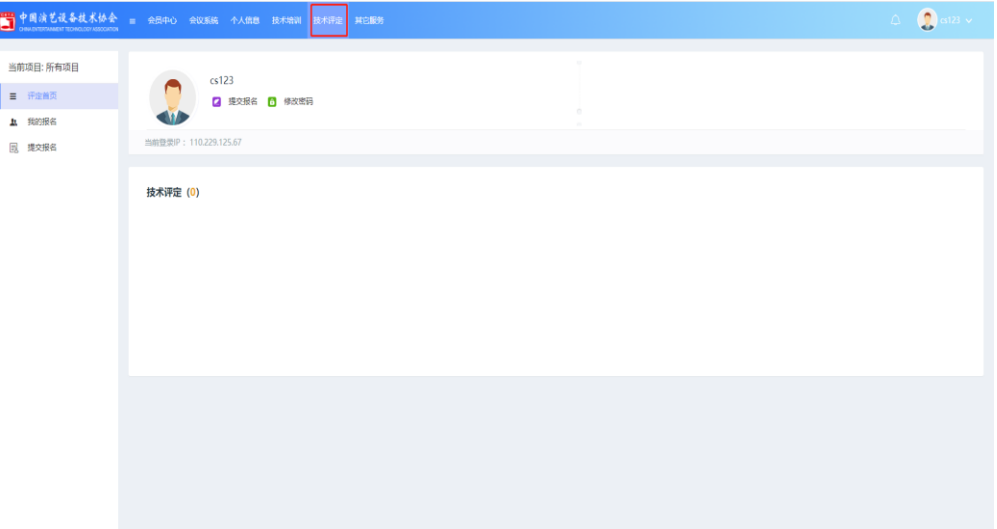

## Step2: 点击【技术评定】后来到技术评定项目申报页面,并选择所需申

#### 报项目,点击【提交报名】

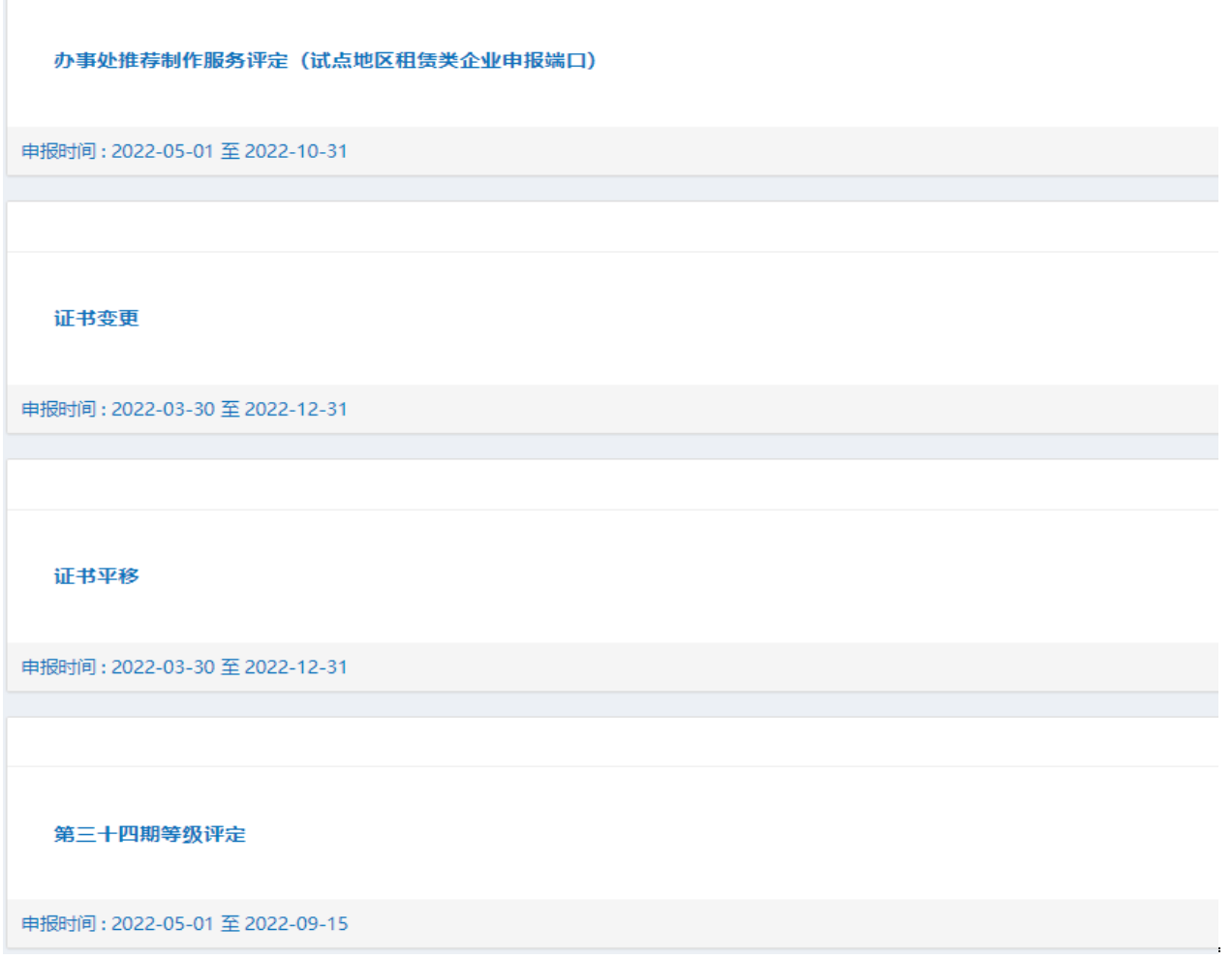

Step3:填写申报信息,在填报过程中可随时点击页面下方的【暂存】与【验 证并保存】保存填报的信息

#### 会员中心 会议系统 个人做意 技术培训 技术评定 其它服务  $\bullet$ | 综合技术能力等级评定 当前项目:考试 -<br>基本信息 - 企业从事业务简介 企业负责人简历 企业技术负责人(总工程师) 面历 · 项目经理简历 · 财务负责人简历 · 企业工程技术人员名单 · 企业售后服务人员名单 企业は中代事人開拓 三 评定类页 <br>自有主要施工及检测设备 主要达标业绩项目 附件上传  $\mathbf{a}$  where 提示: 在页面最下面点击 "验证书 **图 提交报名** 【中清等级】 \* 中流哭別<br><del>专</del>业音响  $rac{1}{1}$   $rac{1}{1}$   $rac{1}{$  $*$  中清特级<br>整级  $\checkmark$ **物证并保存** 下一步

Step4:按照操作流程内容填写完成后,即可进行相关附件上传操作

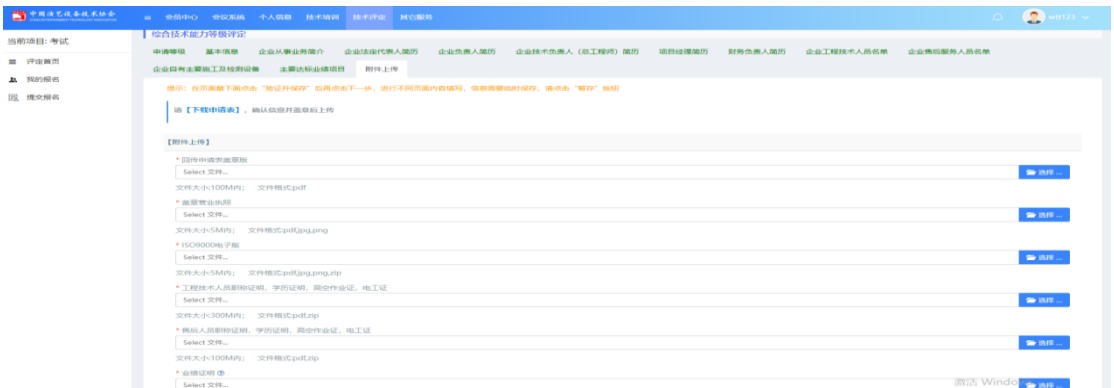

三、 查看报名情况

项目报名完成后,可以在【我的报名】中查看项目报名的进度意见等信 息

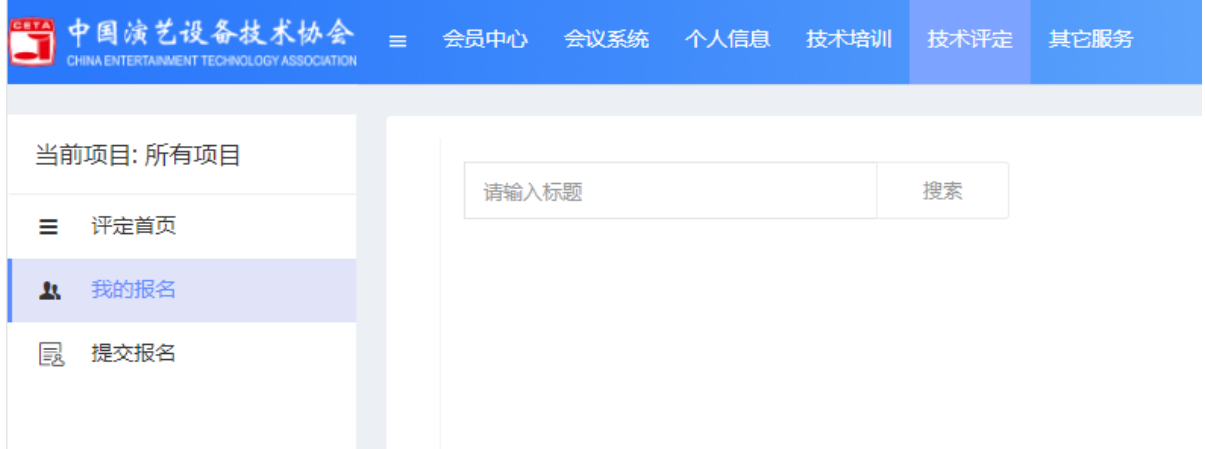

Step1: 填报完成后, 报名状态显示"形式初审", 【查看意见】, 还没有项 目评审意见时显示灰色,当有评审意见则显示蓝色,点击可查看项目评审 意见。

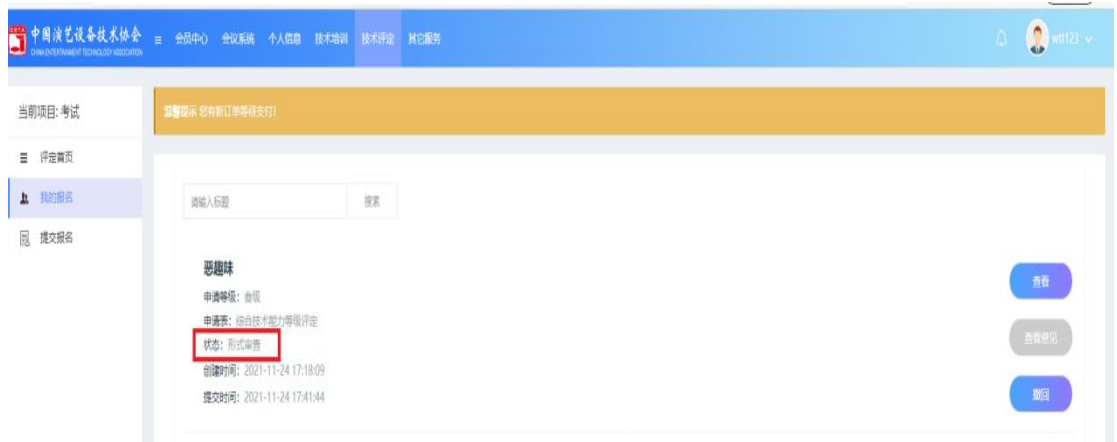

Step2:当提交报名后,管理员初审的状态时,发现有信息填错需要修改 时,可点击【撤回】,报名状态变为"申报中",修改信息可点击【编 辑】,或取消报名点击【删除】

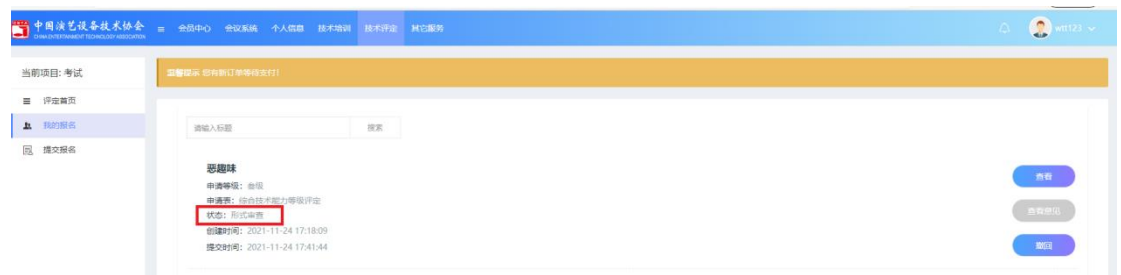

Step3: 管理员进行初审并合格后,我的报名的状态转换为"申请单位缴 费",【查看意见】按钮变为蓝色,可查看评审进展和评审意见,点击【缴纳 费用】进行缴纳报名需要的费用

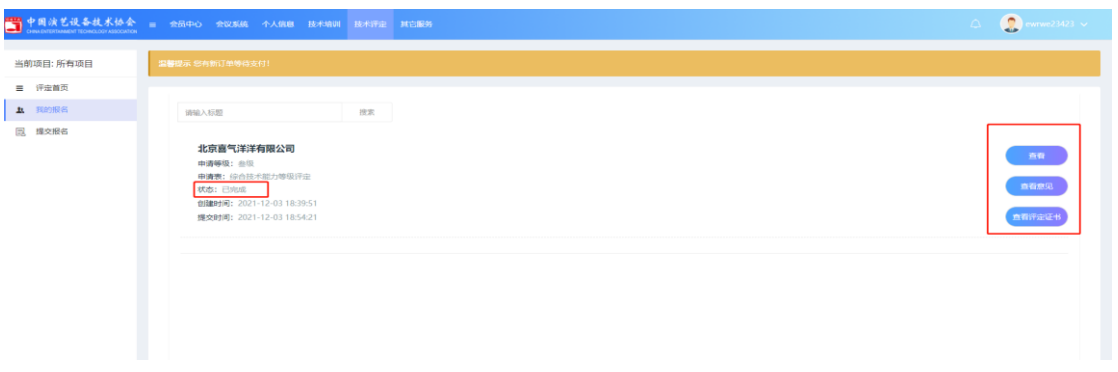

Step4: 所有审核通过后,并后台管理员生成证书后,我的报名信息里的

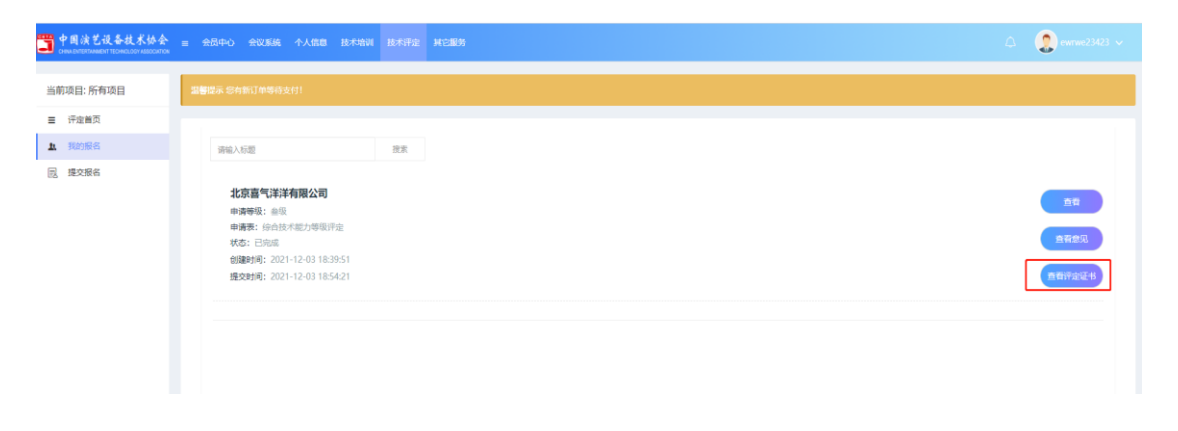

状态显示"已完成",右侧按钮也会出现【查看评定证书】